# **(共通編)医療機関用 難病・小慢DBシステム説明動画**

**4. 医療クラーク等のIDの払い出し**

この動画では、医療機関の方を対象として、医療クラーク等のIDを払い出す操作の流れ、画面、操作のポイントなどについ て説明します。

Copyright © Ministry of Health, Labour and Welfare, All Rights reserved.

# **Contents**

**1. 難病・小慢DBで医療クラーク等のIDを払い出す操作の流れ**

**2. 各画面の操作について**

次の目次にそって説明します。 1. 難病・小慢DBで医療クラーク等のIDを払い出す操作の流れ 2. 各画面の操作について

### **1. 難病・小慢DBで医療クラーク等のIDを払い出す操作の流れ**

**難病・小慢DBシステム説明動画 (共通編)医療機関用**

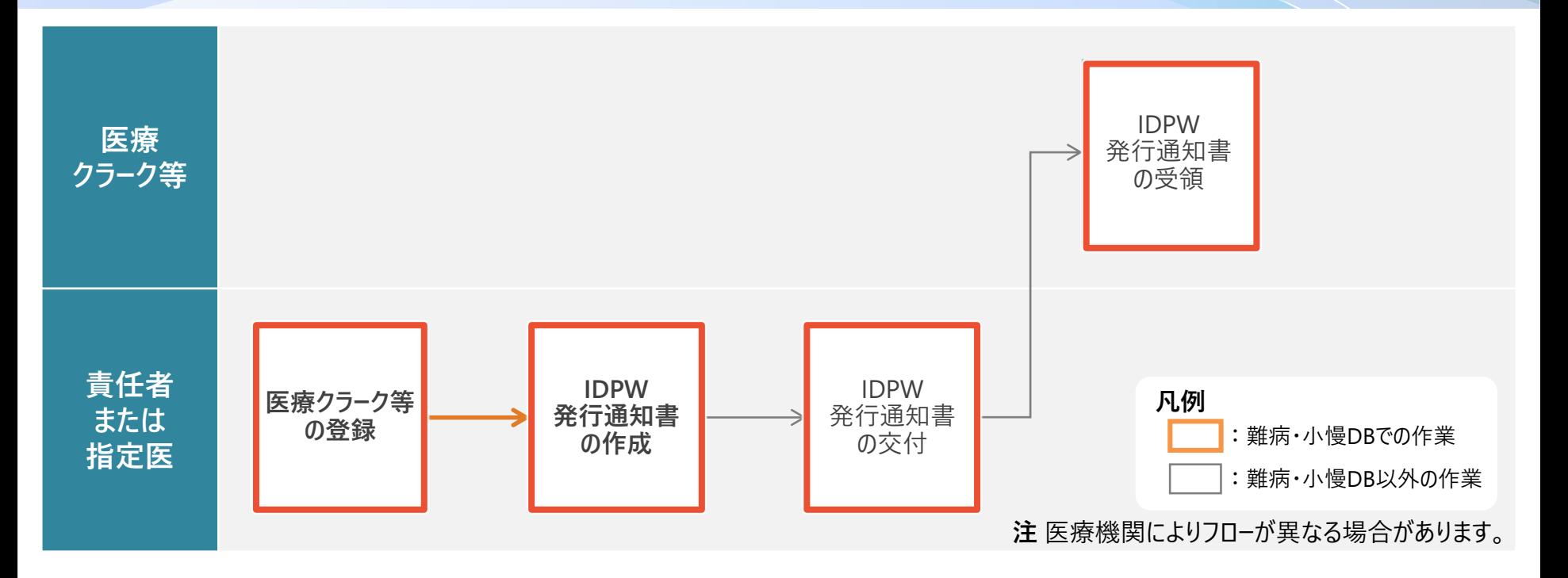

医療クラーク等のIDを払い出す作業全体の流れについて説明します。 医療機関の責任者または指定医は、難病・小慢DBで医療クラーク等のIDを新規登録します。 登録後、難病・小慢DBからIDPW発行通知書を出力して、医療クラーク等に交付します。

### **1. 難病・小慢DBで医療クラーク等のIDを払い出す操作の流れ**

**難病・小慢DBシステム説明動画 (共通編)医療機関用**

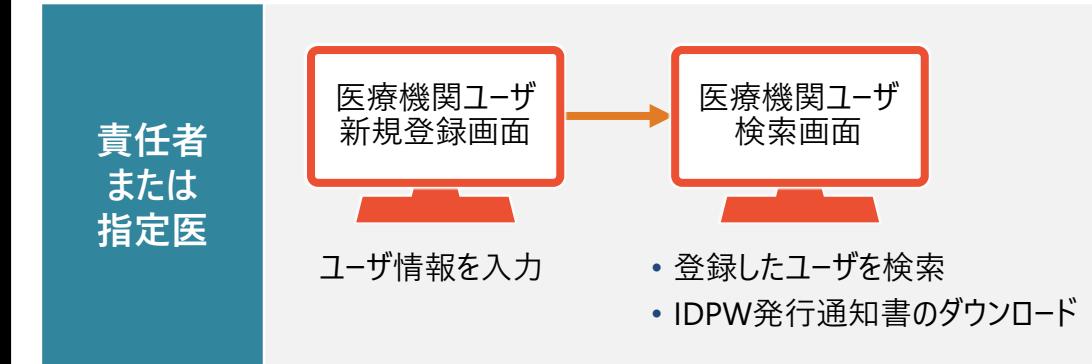

次に、難病・小慢DBを使用する操作について、画面操作の流れを説明します。 医療機関の責任者または指定医が、医療機関ユーザ新規登録画面で医療クラーク等のユーザ情報を入力し、登録します。ユー ザ情報の登録後、医療機関ユーザ検索画面からIDPW発行通知書をダウンロードします。

# **2. 各画面の操作**

- **2.1 医療機関ユーザ新規登録画面**
- **2.2 医療機関ユーザ検索画面**

難病・小慢DBで医療クラーク等のIDを払い出す操作に使用する各画面について説明します。

### **2.1 医療機関ユーザ新規登録画面**

**難病・小慢DBシステム説明動画 (共通編)医療機関用**

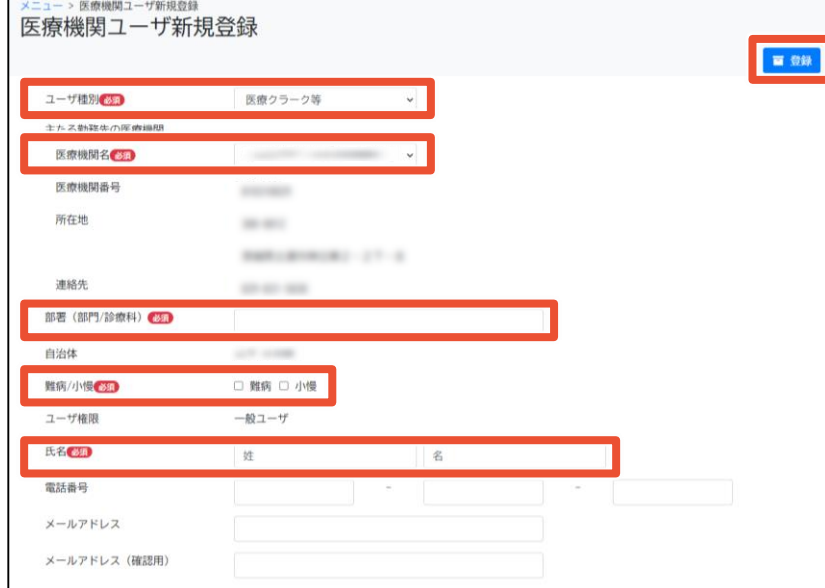

**この画面でできること** 医療クラーク等のユーザの新規登録

#### **画面操作の流れ**

- 1. ユーザ種別や部署、氏名などを入力
- 2. [登録]ボタンをクリック

医療機関ユーザ新規登録画面は、医療クラーク等のユーザを新規登録する画面です。 [必須]と記載されている項目をすべて入力し、[登録]ボタンをクリックすることで、医療クラーク等のユーザ情報が登録されます。

### **2.1 医療機関ユーザ新規登録画面**

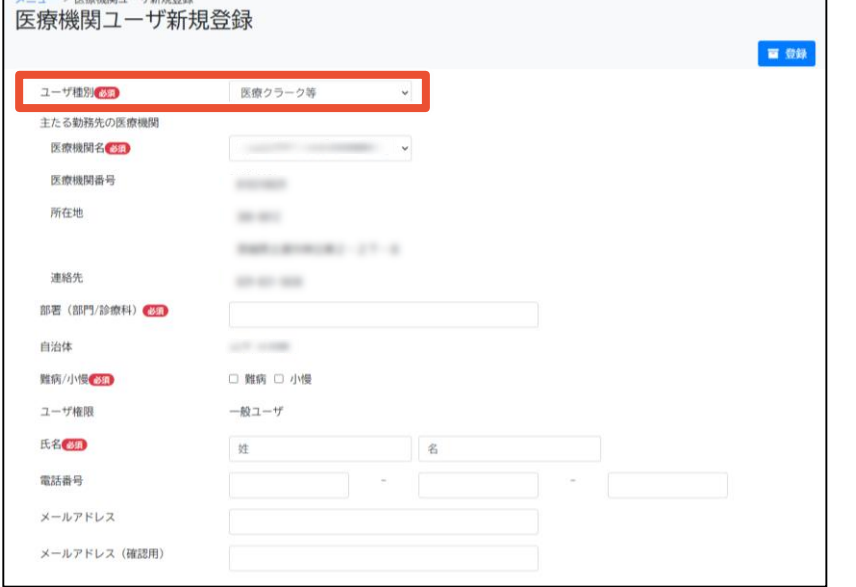

**補足事項**

● ユーザ種別の種類は次のとおり

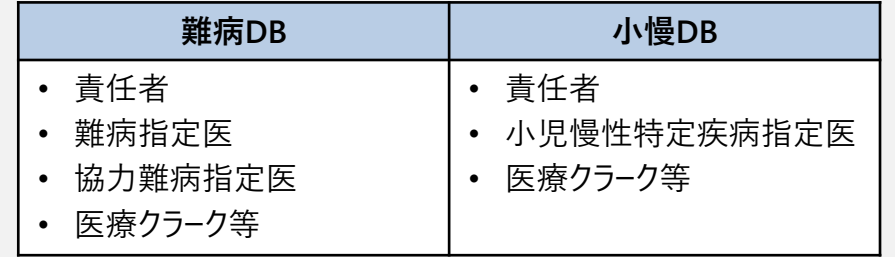

- 難病指定医、協力難病指定医、小児慢性特定疾病指定医の ユーザ登録は、自治体にて行う。
- 医療クラーク等のユーザ登録は、難病指定医、協力難病指定医、 小児慢性特定疾病指定医が行う。
- 責任者のユーザ登録は、責任者が行う。

難病・小慢DBには、指定医のほかに、責任者、医療クラーク等のユーザ種別があります。 医療クラーク等のユーザ登録は、医療機関ユーザ新規登録画面で指定医が行います。責任者のユーザ登録は、医療機関ユーザ 新規登録画面で責任者が行います。なお、指定医のID払い出しは、自治体にて行います。

## **2.2 医療機関ユーザ検索画面**

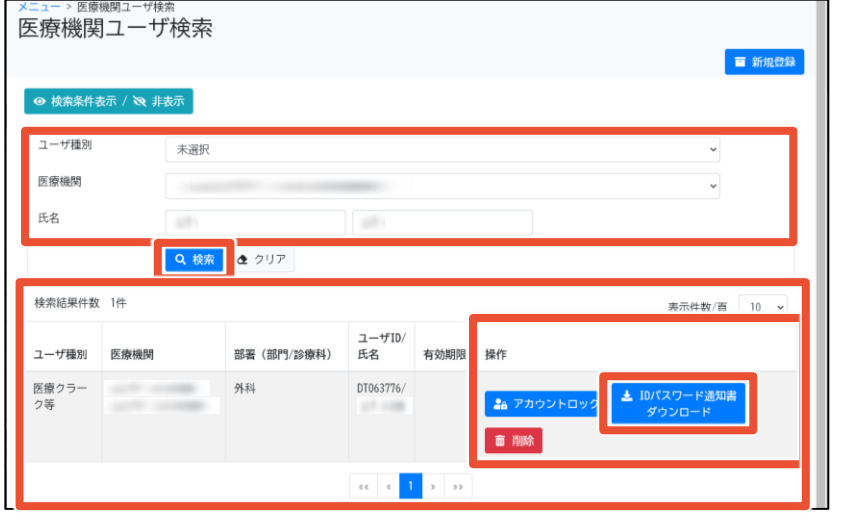

**この画面でできること**

- 医療機関ユーザの検索
- 検索結果から医療機関ユ−ザのIDPW発行通知書の出力、 パスワード初期化、アカウントロック解除、アカウント削除など

#### **画面操作の流れ**

- 1. 画面上部で検索条件を指定し、[検索]ボタンをクリック
- 2. 検索結果のユーザについて、[操作]欄に表示される各種ボタ ンをクリック

医療機関ユーザ検索画面は、医療機関のユーザを検索する画面です。 検索結果は一覧で表示され、検索結果の右の[操作]欄に[パスワード初期化]、[IDパスワード通知書ダウンロード] などのボタンが 表示されます。[IDパスワード通知書ダウンロード]ボタンをクリックすることで、IDPW発行通知書がPDF形式でダウンロードされます。

## **難病・小慢データベース利用者 お問い合わせ窓口**

#### **電話:0120-764-450**

(受付時間は、厚生労働省開庁日の午前9時から、午後5時まで)

#### **メール:nanbyousyouman.db.ec@hitachi-systems.com**

【メールでのお問い合わせ時のお願い事項】

- メールお問い合わせ時は下記の情報をお問い合わせ内容と併せてご提供 をお願いいたします。(お問い合わせ者の所属する公共団体名、公共団 体コード、医療機関名、医療機関コード)
- メールでのお問い合わせ時は、セキュリティの観点から、メールにファイルを添 付しないでください。

以上で、医療クラーク等のIDを払い出す操作の流れ、画面、操作のポイントの説明は終了です。 難病・小慢DBに関するお問い合わせは、上記の難病・小慢データベース利用者お問い合わせ窓口までお願いいたします。